# **brothe**

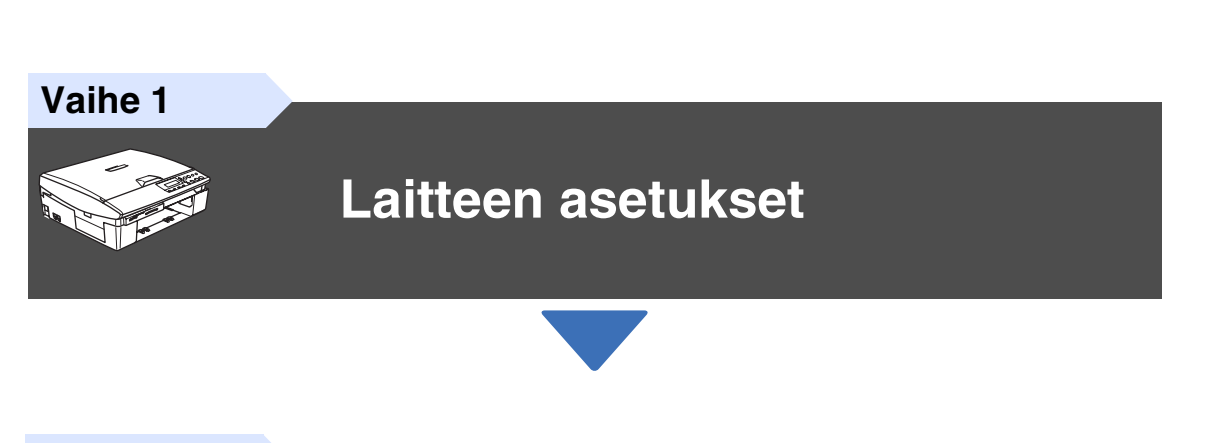

**Ennen laitteen käyttöä on määritettävä laitteiston asetukset ja asennettava ohjain. Lue Pikaopas ja noudata siinä annettuja yksinkertaisia ohjeita laitteen asetusten** 

**määrittämiseksi ja ohjaimen ja ohjelmiston asentamiseksi.**

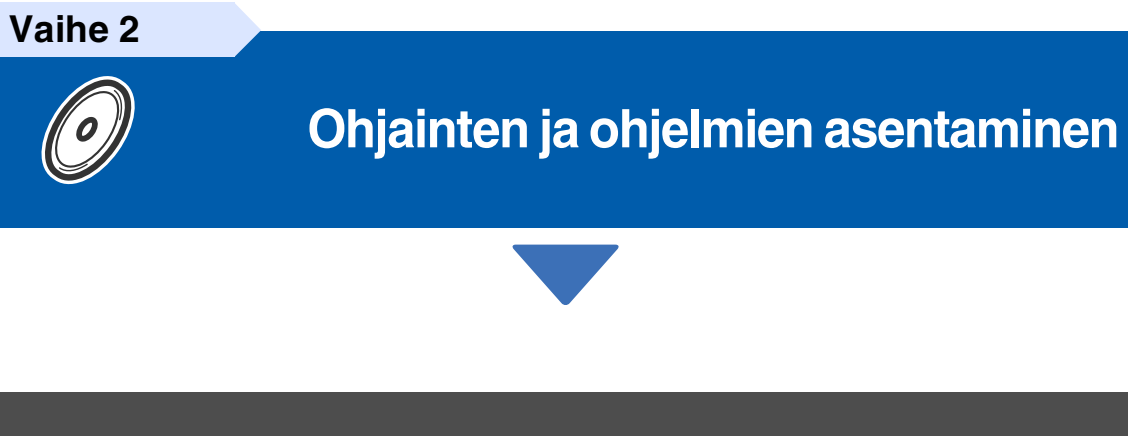

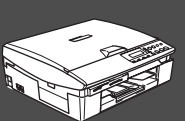

### **Asennus on valmis!**

Uusimmat ohjaimet ja parhaat ratkaisut ongelmiin ja kysymyksiin saat Brother Solutions Centeristä. Napsauta ohjaimen osoitelinkkiä tai avaa web-sivu **<http://solutions.brother.com>** Pidä tämä Pikaopas ja niiden mukana toimitettu CD-ROM-levy tallessa, jotta voit aina tarvittaessa katsoa ohjeita.

Ohjainten ja ohjelmien asentaminen

Ohjainten ja ohjelmien asentaminen

# ■ **Turvallisuusohjeet**

# **DCP:n turvallinen käyttö**

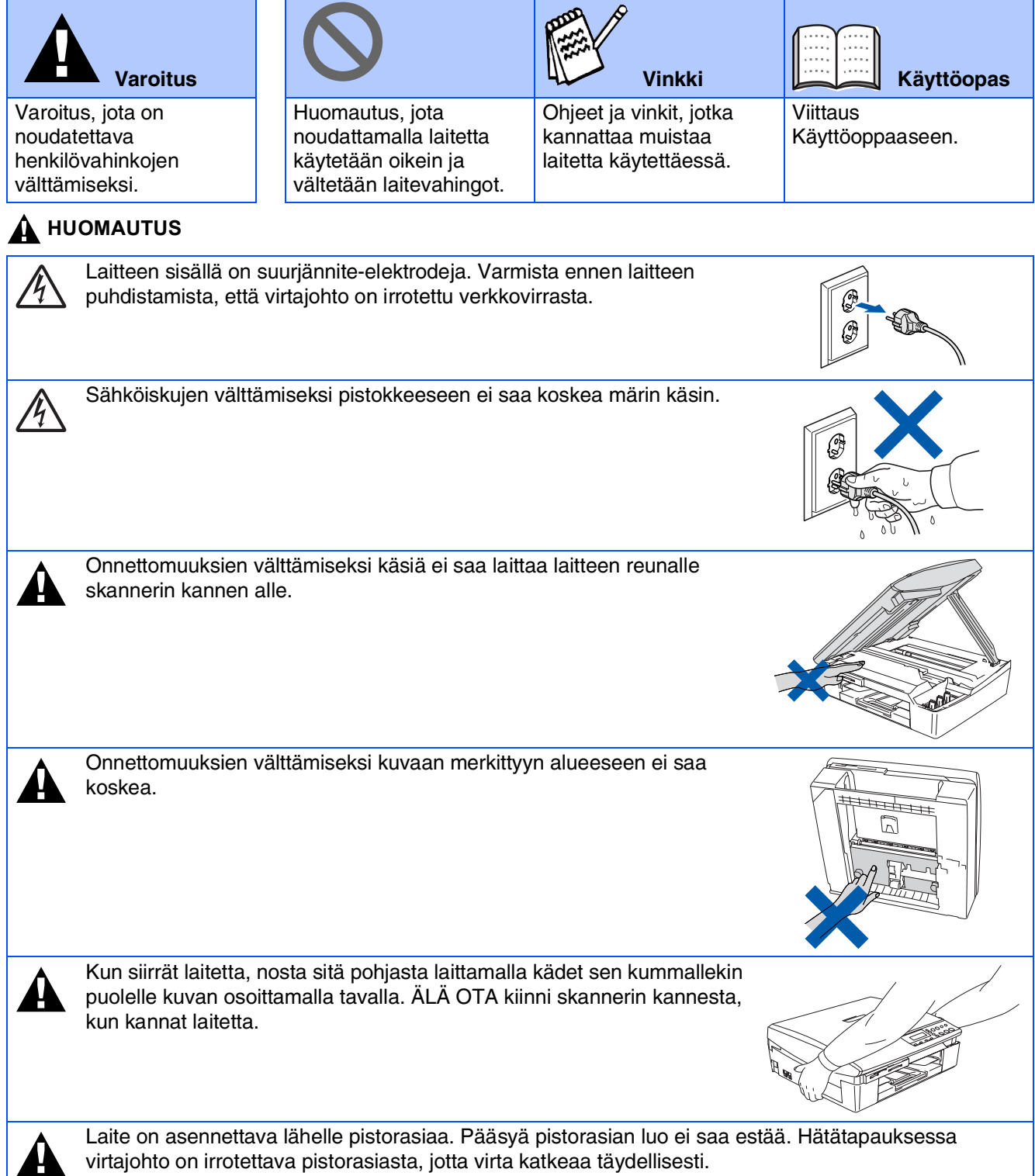

#### **Turvaohjeita**

Turvallisen toiminnan varmistamiseksi laitteen verkkojohto tulee liittää ainoastaan tavalliseen maadoitettuun pistorasiaan.

Vaikka laite toimii kunnolla, se ei välttämättä ole merkki siitä, että siihen tuleva sähkövirta on maadoitettu ja että asennus on täysin turvallinen. Jos epäilet, että laitetta ei ole maadoitettu oikein, ota oman turvallisuutesi vuoksi yhteyttä pätevään sähköasentajaan.

#### **Denmark only**

"Sørg for at din installation har HPFI relæ. Hvis du ikke har HPFI relæ, skal der monteres trebenet stik med jordben. Bed en autoriseret elinstallatør om at foretage installationen"

# ■ **Aloittaminen**

# **Laatikon sisältö**

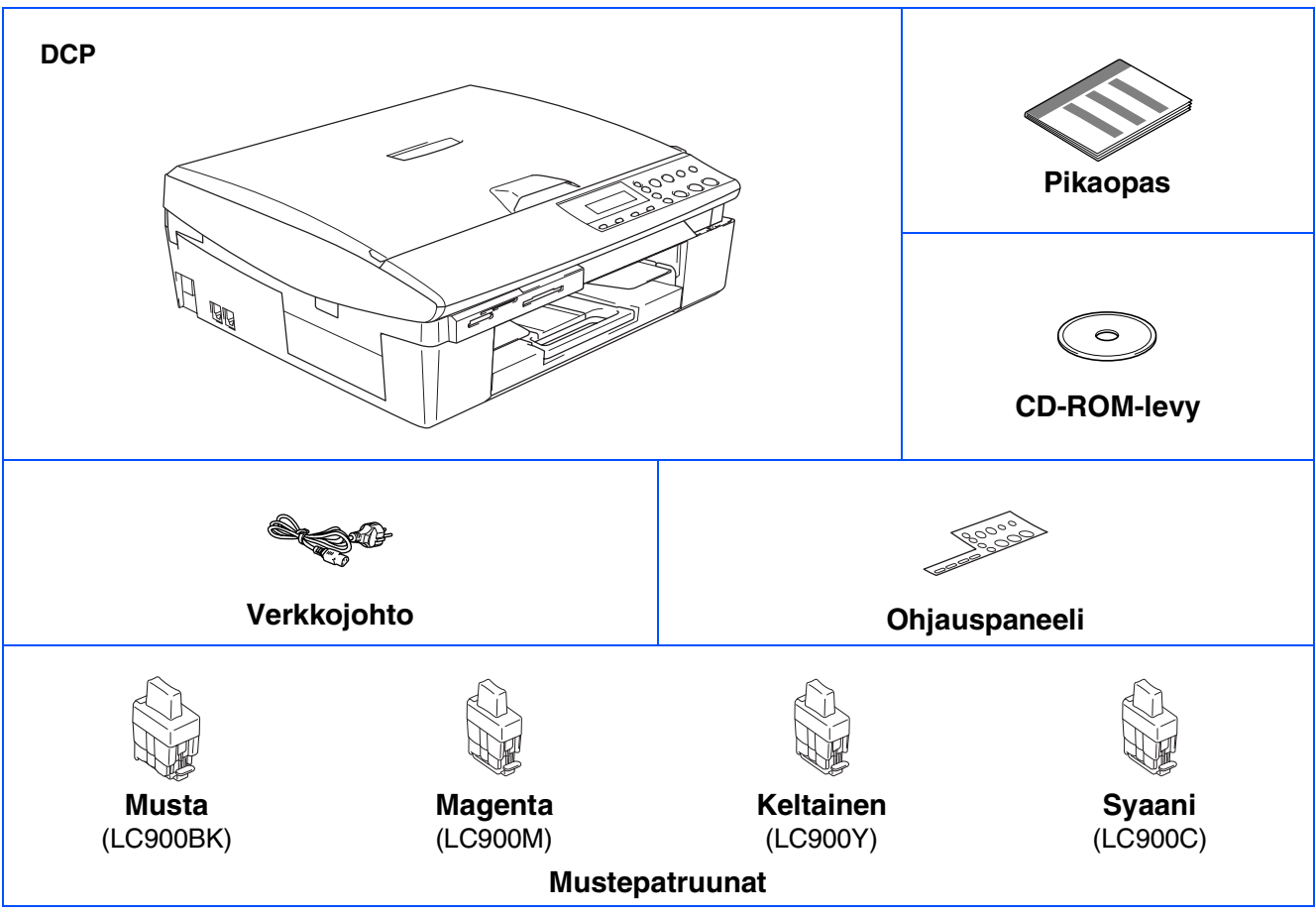

Laatikon sisältö vaihtelee maasta riippuen. Säilytä kaikki pakkausmateriaalit ja laatikko.

*Jos liität laitteen USB-liitännän kautta:*

■ *Kaapeli ei kuulu toimitukseen. Hanki tarkoitukseen sopiva USB 2.0 -kaapeli.* 

■ *Käytä hyväksyttyä USB 2.0 -kaapelia, joka on enintään 2 metriä pitkä.*

- *Laitteessa on full speed USB 2.0 -liitäntä. Liityntä on yhteensopiva hi-speed USB 2.0 -liitäntään. Suurin tiedonsiirtonopeus on kuitenkin 12 megabittiä/s. Laite voidaan liittää myös USB 1.1 -liitännällä varustettuun tietokoneeseen.*
- *Käyttöopas ei kuulu vakiotoimitukseen. Lue täydellinen käyttöopas CD-ROMilta.*

# **Ohjauspaneeli**

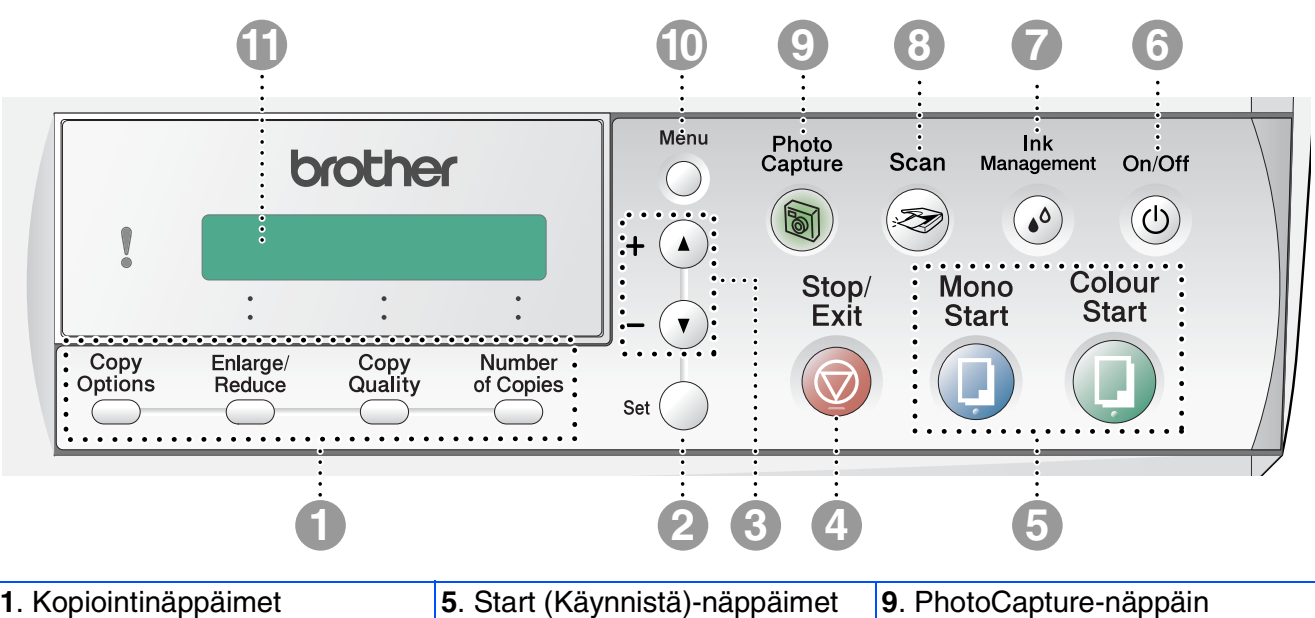

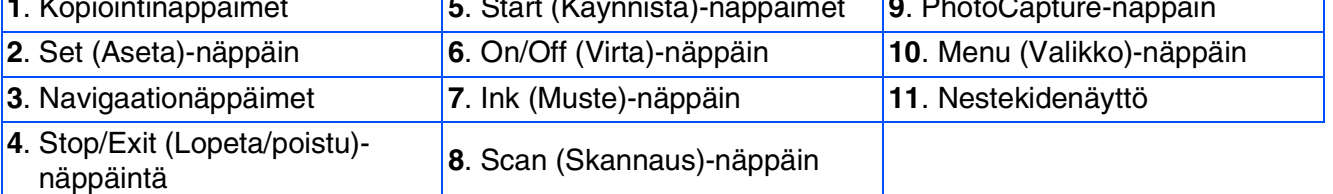

*Lisätietoja ohjauspaneelista on Käyttöoppaan luvussa 1: Ohjauspaneelin esittely.*

#### **[Laitteen asetukset](#page-5-0) Vaihe 1**

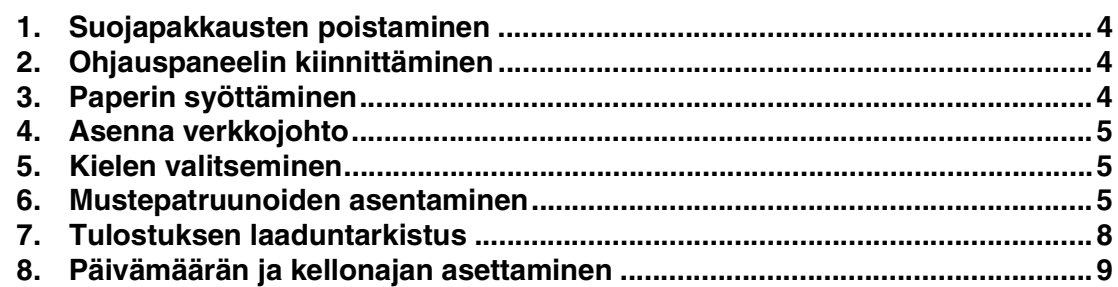

#### **[Ohjainten ja ohjelmien asentaminen](#page-11-0) Vaihe 2**

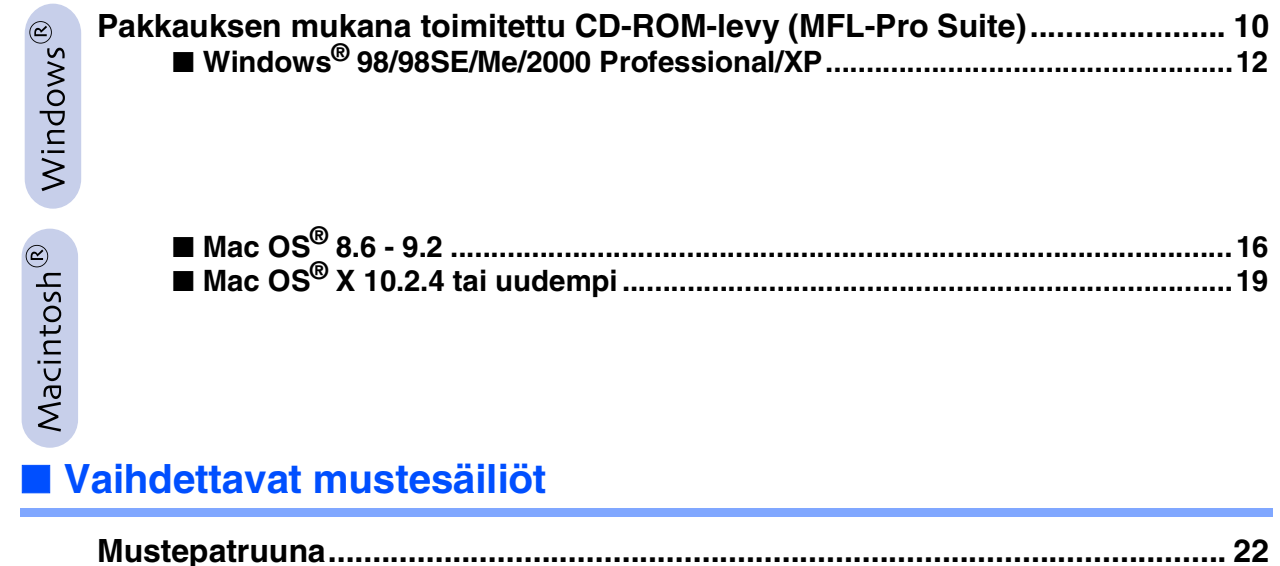

# **Laitteen asetukset Vaihe 1**

<span id="page-5-3"></span><span id="page-5-2"></span><span id="page-5-1"></span><span id="page-5-0"></span>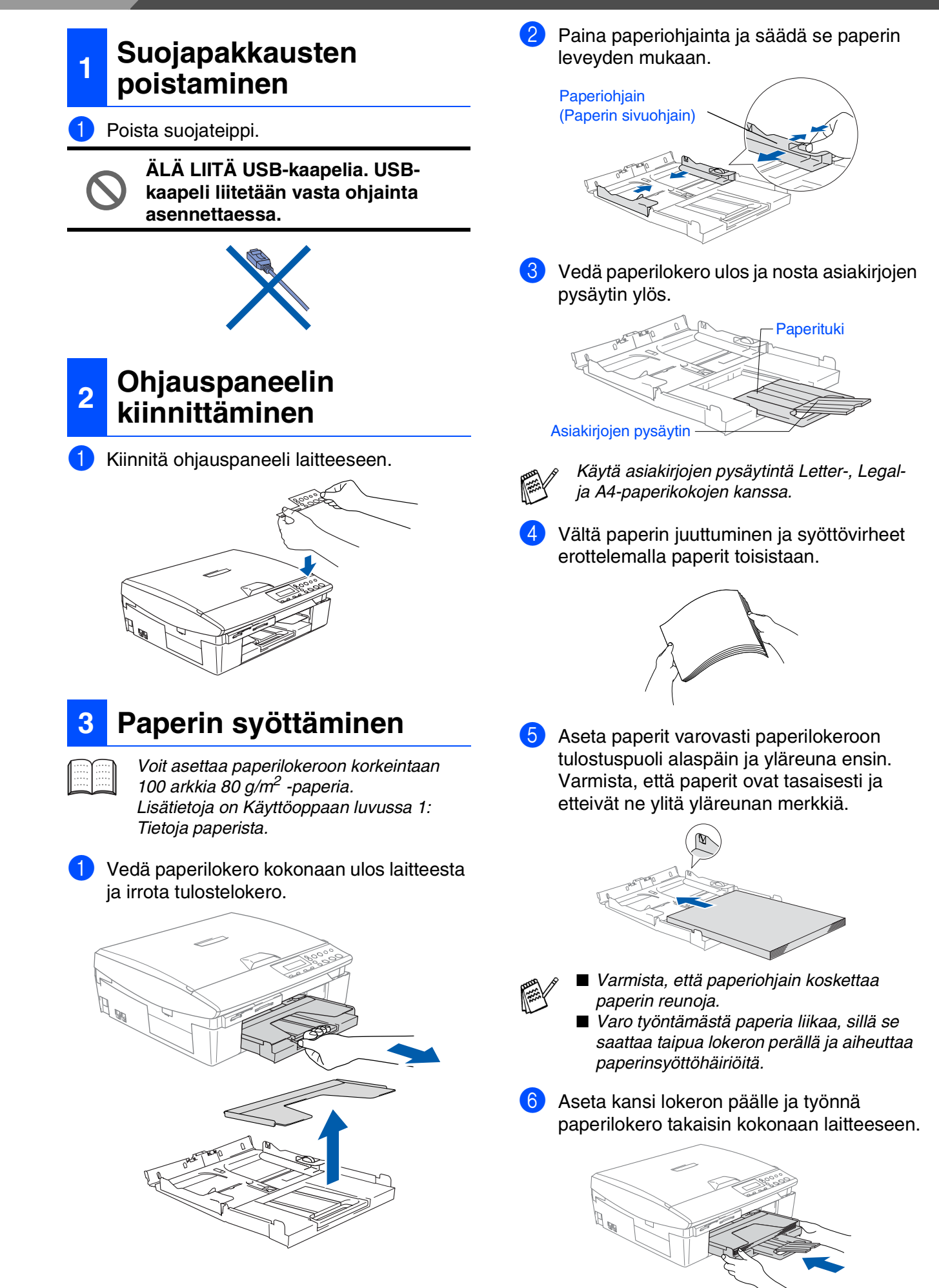

<span id="page-6-2"></span><span id="page-6-1"></span><span id="page-6-0"></span>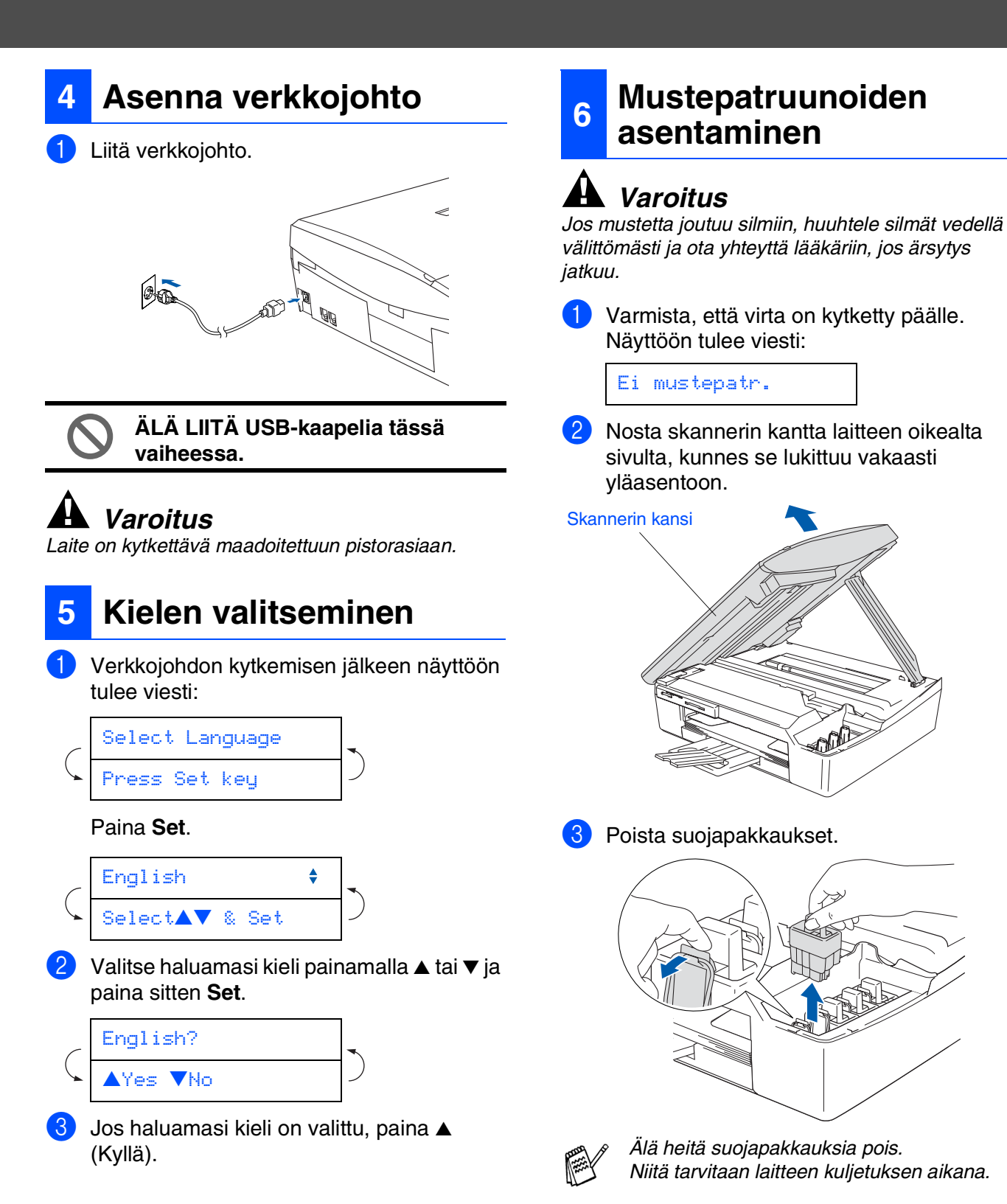

# **Jatkuu...**

# **Laitteen asetukset Vaihe 1**

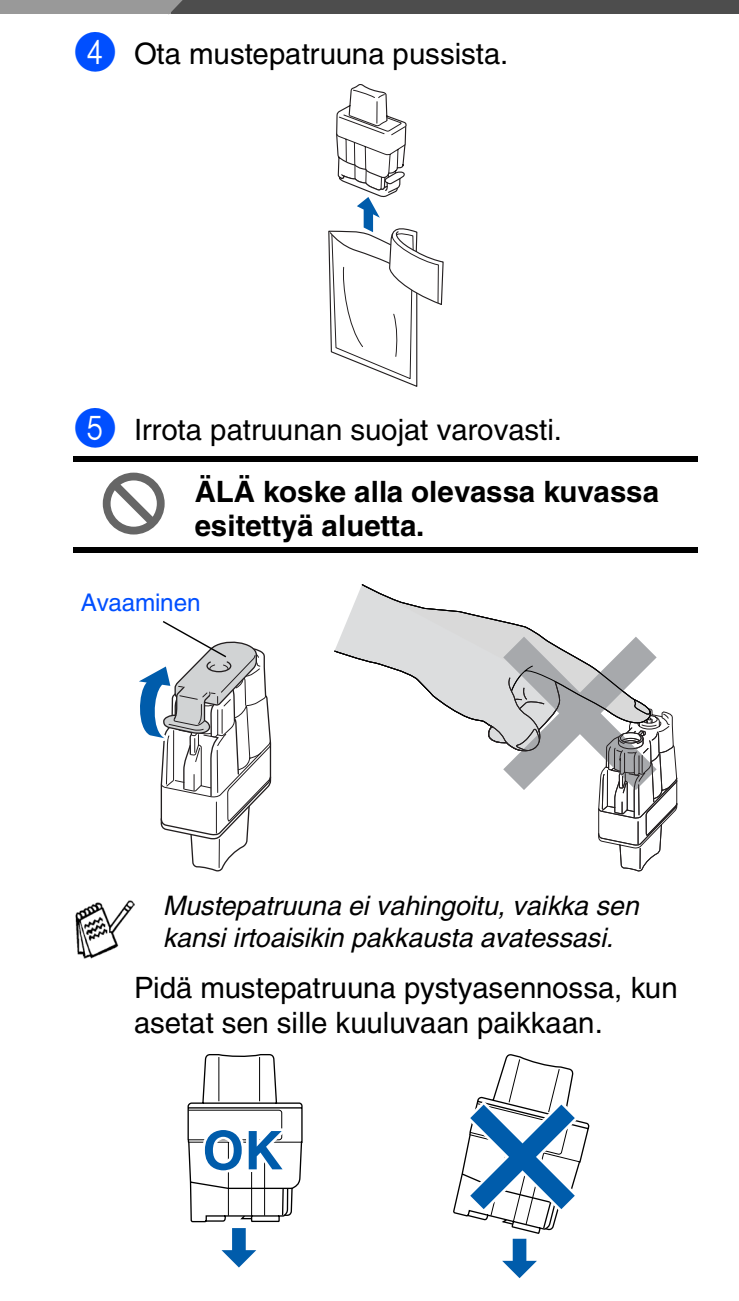

6 Paina mustepatruunaa lujasti alaspäin, kunnes koukku napsahtaa sen päälle. Pidä huoli, että aukon väri (A) vastaa mustepatruunan väriä (B), kuten alla olevasta kuvasta näkyy.

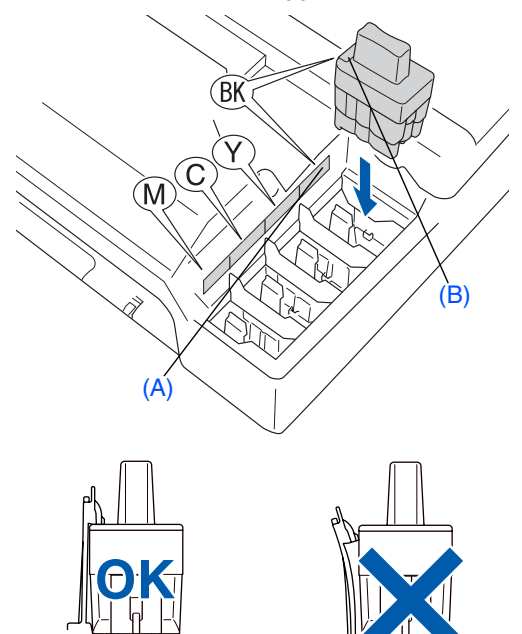

7 Nosta skannerin kantta, niin salpa vapautuu. Työnnä varovasti skannerin kannen tukea alaspäin ja sulje kansi.

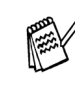

*Jos näyttöön tulee mustepatruunoiden asentamisen jälkeen viesti* Aseta*, tarkista, että olet asentanut mustepatruunat oikein.*

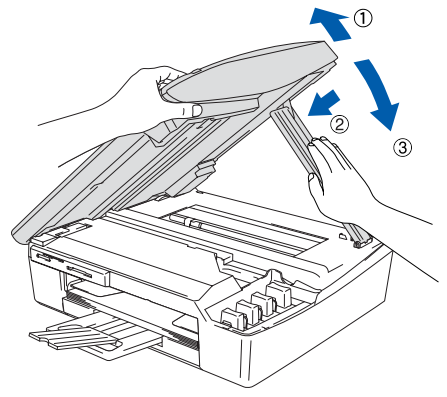

Laite puhdistaa ensimmäisellä käyttökerralla musteputkijärjestelmän. Tämä tehdään vain kerran, silloin kun mustepatruunat asennetaan ensimmäistä kertaa laitteeseen. Puhdistus kestää noin neliä minuuttia.

Näyttöön tulee viesti:

Järj. Alustetaan N. 4 minuuttia

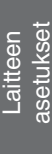

- **ÄLÄ POISTA mustepatruunoita, jos et aio vaihtaa niitä. Jos poistat patruunat, niiden musteen määrä saattaa vähentyä, eikä laite tiedä jäljellä olevan musteen määrää.**
- **ÄLÄ RAVISTA mustepatruunoita. Jos iholle tai vaatteille joutuu mustetta, pese ne saippualla tai muulla puhdistusaineella välittömästi.**
- **ÄLÄ yritä avata tai sorkkia mustepatruunaa, koska muste voi valua ulos.**
- **Brother-mustesuihkulaitteet on suunniteltu käytettäväksi tietyt laatuvaatimukset täyttävän musteen kanssa, ja niiden suorituskyky on optimaalinen käytettäessä aitoja Brothermustepatruunoita. Brother ei voi taata optimaalista suorituskykyä, jos laitteessa käytetään muiden valmistajien mustetta tai mustepatruunoita. Brother ei tästä johtuen suosittele muiden kuin aitojen Brothermustepatruunoiden käyttämistä laitteessa eikä tyhjien patruunoiden täyttämistä muiden valmistajien musteella. Jos tulostuspää tai muu laitteen osa vaurioituu johtuen muun musteen tai muiden mustepatruunoiden kuin aitojen Brother-tuotteiden käytöstä, takuu ei kata korjauskustannuksia.**
- **ÄLÄ ASENNA ja POISTA mustepatruunoita toistuvasti. Jos teet niin, mustetta saattaa valua patruunasta.**

■ *Jos mustepatruuna asennetaan väärään paikkaan, musteiden värit sekoittuvat. Patruunat on tällöin asennettava uudelleen oikeisiin paikkoihin ja tulostuspää on puhdistettava useaan kertaan. (Katso Käyttäjän oppaan vianetsintää ja kunnossapitoa koskeva luku 5: Tulostuspään puhdistaminen.)*

■ *Kun olet avannut mustepatruunan, asenna se laitteeseen ja käytä loppuun kuuden kuukauden kuluessa asennuksesta. Käytä avaamattomat mustepatruunat pakkaukseen merkittyyn käyttöpäivään mennessä.*

# **Laitteen asetukset Vaihe 1**

muodostuvat lyhyistä viivoista.

(MUSTA/ SYAANI/ KELTAINEN/ MAGENTA)

<span id="page-9-0"></span>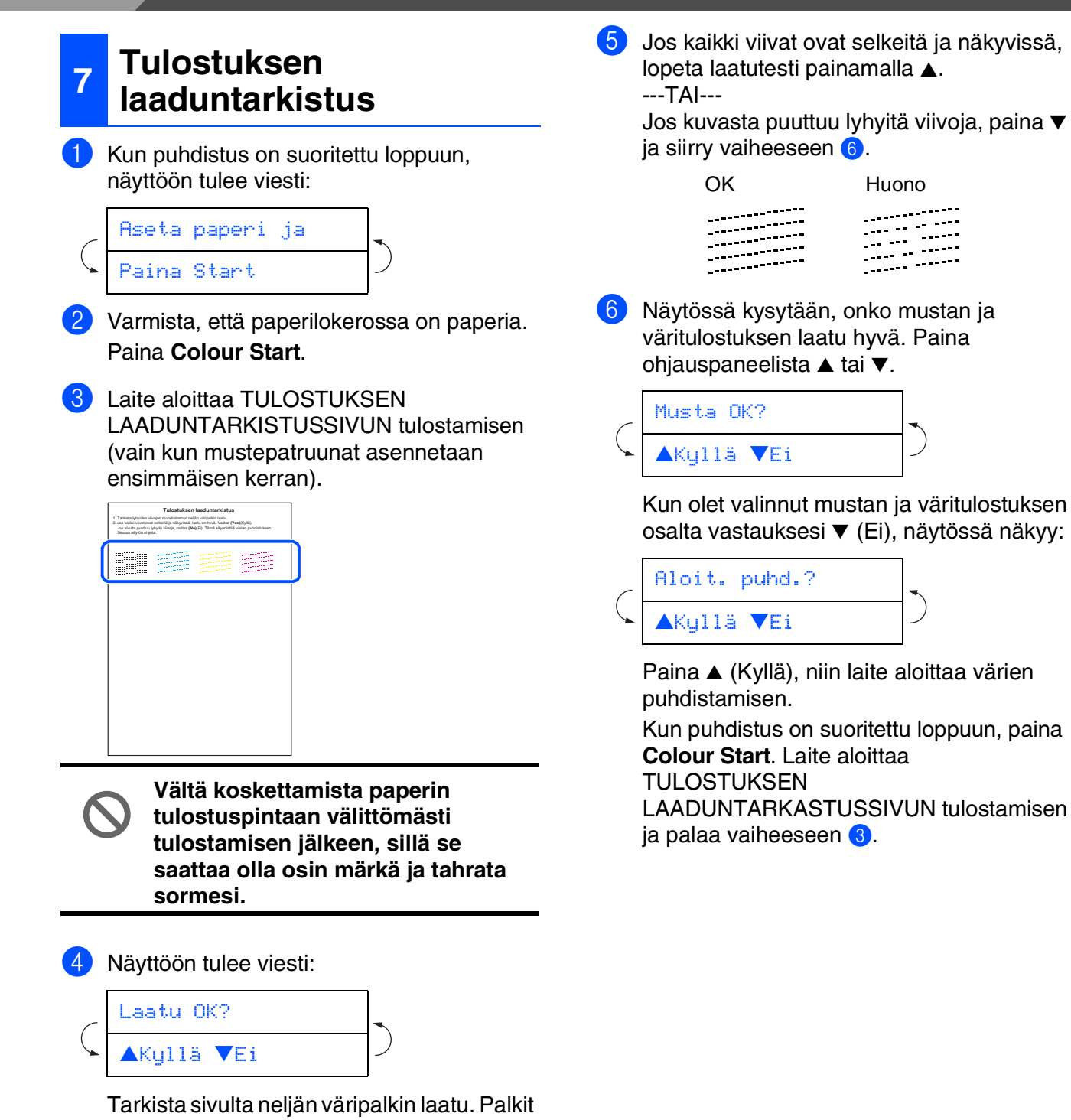

Windows Windows<sup>®</sup>

#### tulostuspään säännöllisin väliajoin. Lisäksi laite pystyy nimeämään tiedostot näiden tietojen perusteella skannaa korttiin -toiminnon yhteydessä. 1 Paina **Menu**. Paina ▲ tai ▼ valitaksesi 0.Perusasetukset ja paina sen jälkeen **Set**. 3 Paina ▲ tai ▼ valitaksesi 1. Pvm/Kello ja paina sen jälkeen **Set**. Paina ▲ -näppäintä toistuvasti, niin voit syöttää vuoden kaksi viimeistä numeroa, ja paina sen jälkeen **Set**. 5 Paina ▲ -näppäintä toistuvasti, niin voit syöttää kuukauden kaksi numeroa, ja paina sen jälkeen **Set**. 6 Paina ▲ -näppäintä toistuvasti, niin voit syöttää päivän kaksi numeroa, ja paina sen jälkeen **Set**. 7 Paina ▲ -näppäintä toistuvasti, niin voit syöttää ajan 24 tunnin muodossa, ja paina sen jälkeen **Set**. (Esim. näppäile **1 5**, jos kello on kolme iltapäivällä) 8 Paina ▲ -näppäintä toistuvasti, niin voit syöttää minuuttien kaksi numeroa, ja paina sen jälkeen **Set**. Vuosi:2004 Kuukausi:03 Päivä:01 Kello:15:XX

Kun asetat päivämäärän ja kellonajan, laite pystyy

**kellonajan asettaminen**

ylläpitämään tulostuslaatua puhdistamalla

<span id="page-10-0"></span>**<sup>8</sup> Päivämäärän ja** 

#### Kello:15:25

(Esim. näppäile **1 5**, **2 5**, jos kello on 3.25 iltapäivällä.)

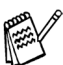

*Voit kasvattaa tai pienentää numeroita nopeasti pitämällä alhaalla näppäintä* ▲ tai ▼*.*

#### 9 Paina **Stop/Exit**.

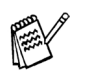

*Jos haluat toistaa vaiheet alkaen numerosta*  1*, paina Stop/Exit.*

*Kun haluat tarkistaa laitteen päivämäärä- ja aika-asetukset, tulosta käyttäjätietoraportti. (Katso lisätietoja käyttöoppaan liitteen kohdasta "Raporttien tulostaminen")*

> **Jatka vaiheesta 2: Ohjaimen ja ohjelmien asentaminen**

## <span id="page-11-1"></span><span id="page-11-0"></span>**Pakkauksen mukana toimitettu CD-ROM-levy (MFL-Pro Suite)**

CD-ROM-levyn sisältö on seuraava:

### Windows®

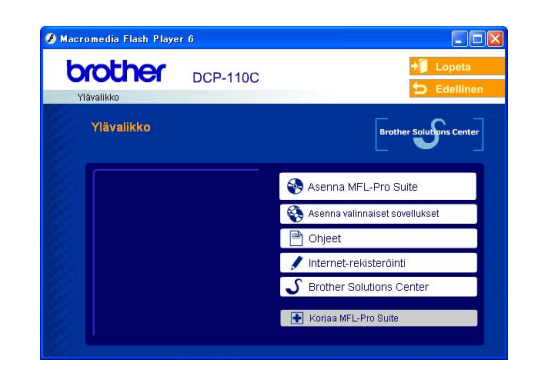

*MFL-Pro Suite -ohjelmistoon kuuluu tulostinohjain, skannerin ohjain, ScanSoft*® *PaperPort*® *9.0SE ja ScanSoft*® *OmniPage*® *ohjelmat ja True Type -fontit. PaperPort*® *9.0SE on asiakirjojen hallintasovellus, jota käytetään skannattujen asiakirjojen katseluun. PaperPort*® *9.0SE -ohjelmistoon sisältyvä ScanSoft*® *OmniPage*® *on tekstintunnistusohjelma, joka muuntaa kuvan tekstiksi ja avaa sen oletustekstinkäsittelyohjelmassa.*

**Asenna MFL-Pro Suite**

Voit asentaa MFL-Pro Suite -ohjelman ja muita monitoimiohiaimia.

#### **Asenna valinnaiset sovellukset**

Voit asentaa MFL-Pro Suite -ohjelman muita apuohjelmia.

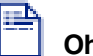

#### **Ohjeet\*<sup>1</sup>**

Lue Käyttöopas ja muita ohjeita PDF-muodossa. (katseluohjelma toimitettu levyllä).

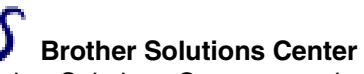

Brother Solutions Center on web-sivusto, jossa on tietoe hankkimastasi Brother-tuotteesta sekä usein kysyttyjä kysymyksiä, käyttöoppaita, ohjainpäivityksiä ja käyttövinkkejä.

#### **Korjaa MFL-Pro Suite**

Jos MFL-Pro Suiten asennuksen aikana tapahtuu virhe, tämän toiminnon avulla voit korjata virheen ja asentaa ohjelman uudelleen.

### Macintosh $\mathbb{R}$

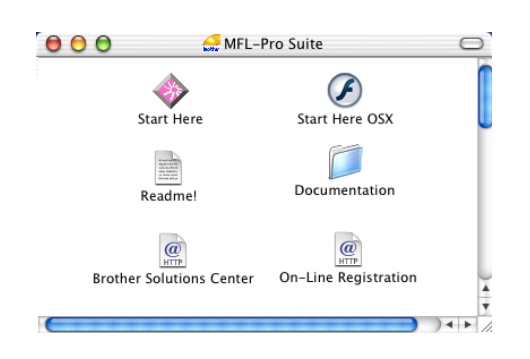

*\* <sup>1</sup> CD-ROM-levyllä olevaan Käyttöoppaaseen sisältyy Ohjelmiston käyttöopas ja Verkkokäyttäjän opas. Niissä käsitellään ominaisuuksia, jotka ovat käytettävissä, kun laite on liitetty tietokoneeseen (esim. tulostus ja skannaus).*

#### **Start Here (Aloita tästä)**

Voit asentaa tulostinohjaimen, skannerin ohjaimen sekä Presto!® PageManager® -ohjelman Mac OS® 8.6 - 9.2 -käyttöjärjestelmiin.

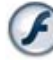

#### **Start Here OSX (Aloita tästä OSX)**

Voit asentaa tulostinohjaimen, skannerin ohjaimen ja Presto!® PageManager® -sovelluksen Mac OS® 10.2.4 -käyttöjärjestelmään tai uudempaan.

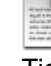

#### **Readme! (LueMinut!)**

Tiedostossa on tärkeitä tietoja ja vianetsintäohjeita.

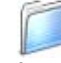

#### **Documentation (Ohjeet)\*1**

Lue Käyttöopas ja muita ohjeita PDF-muodossa.

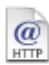

#### **Brother Solutions Center**

Brother Solutions Center on web-sivusto, jossa on tietoa hankkimastasi Brother-tuotteesta sekä usein kysyttyjä kysymyksiä, käyttöoppaita, ohjainpäivityksiä ja käyttövinkkejä.

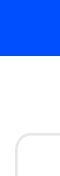

Laitteen<br>asetukset asetukset

Lue tietokoneesi käyttöjärjestelmää ja liitäntäkaapelia koskevat ohjeet.

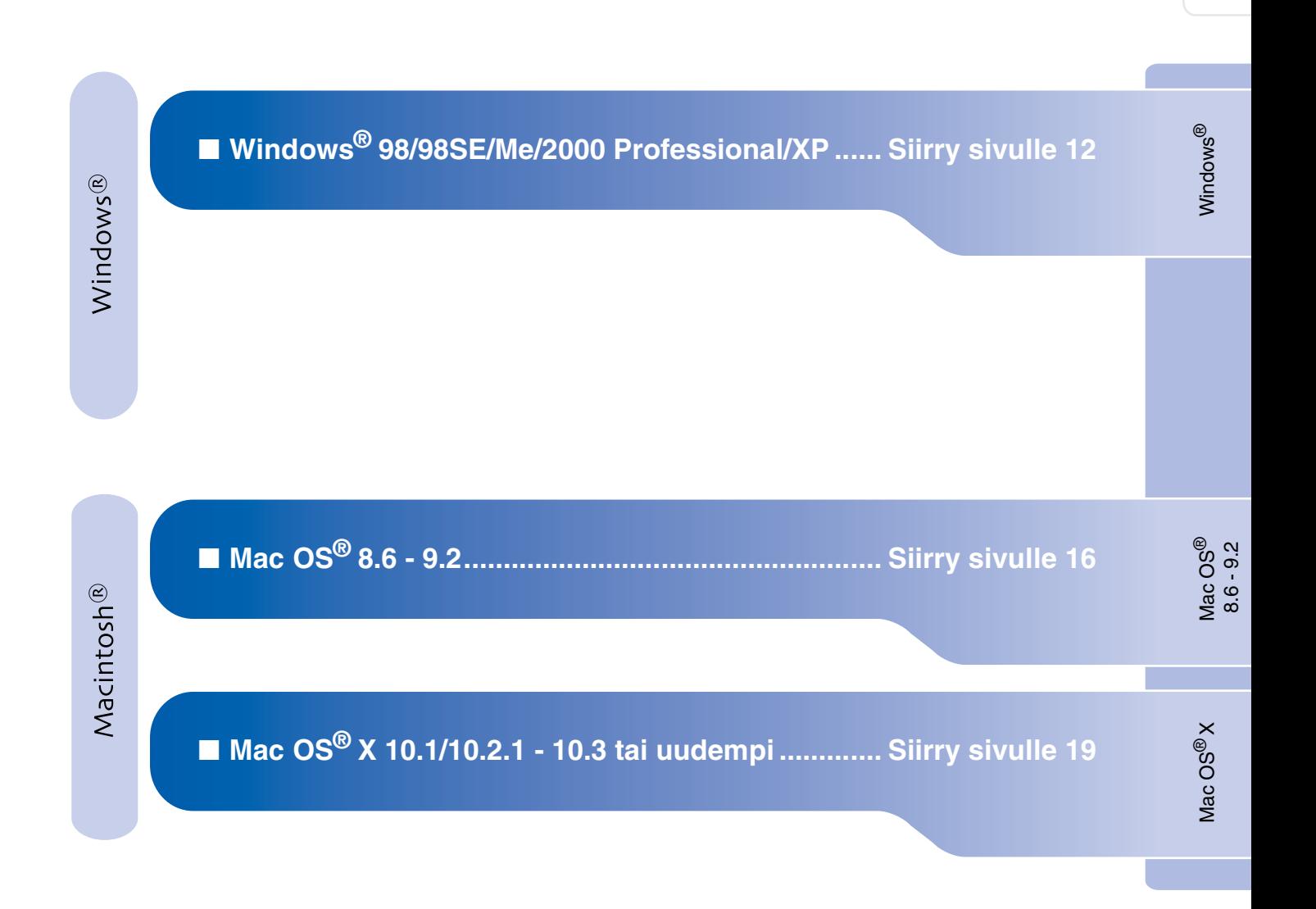

### <span id="page-13-1"></span><span id="page-13-0"></span>**Windows® 98/98SE/Me/2000 Professional/XP**

#### **Varmista, että olet noudattanut kaikkia ohjeita vaiheessa 1 "Laitteen asetukset" [sivuilla 4 - 9.](#page-5-0)**

#### **Jos käyttöjärjestelmä on Windows® 2000 Professional:**

Sinun on mahdollisesti asennettava Windows<sup>®</sup> 2000 -päivitys PhotoCapture Center<sup>™</sup> -toimintoja varten.

Windows® 2000 -päivitys sisältyy MFL-Pro Suite -ohjelman asennukseen.

Kun asennat päivityksen, noudata seuraavia ohjeita:

- 1. Seuraa ohieita  $\bigcirc$   $\bigcirc$ .
- 2. Aloita päivityksen asentaminen napsauttamalla **OK**.
- 3. Käynnistä tietokone pyydettäessä uudelleen napsauttamalla **OK**.
- 4. Kun tietokone on käynnistynyt uudelleen, MFL-Pro Suite -ohjelman asennus jatkuu automaattisesti.
- 

■ *Jos asennus ei jatku automaattisesti, avaa MFL-Pro Suite -asennusvalikko uudelleen ottamalla CD-ROM-levy ulos ja asettamalla se uudelleen paikoilleen tai kaksoisnapsauttamalla setup.exeohjelmaa levyn päähakemistosta. Jatka vaiheesta* 4 *ja asenna MFL-Pro Suite.*

- *Varmista, että laitteen media-asemassa ei ole kortteja.*
- *Suosittelemme, että liität laitteen suoraan tietokoneeseesi.*
- *Sulje kaikki mahdolliset sovellukset ennen MFL-Pro Suiten asentamista.*

Irrota laite verkkovirrasta ja tietokoneesta, jos olet jo kytkenyt liitäntäkaapelin.

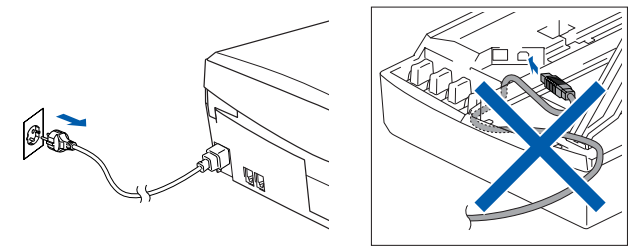

- 2 Käynnistä tietokone. (Jos tietokoneessa on Windows® 2000 Professional/XP -käyttöjärjestelmä, kirjaudu sisään Järjestelmänvalvojana.)
- **3** Aseta pakkauksen mukana toimitettu CD-ROM-levy CD-ROM-asemaan. Jos näyttöön tulee ikkuna, jossa kysytään mallin nimeä, valitse oma mallisi. Jos näyttöön tulee kielivalintaikkuna, valitse haluamasi kieli.

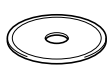

4 CD-ROM-levyn päävalikko tulee näyttöön. Napsauta **Asenna MFL-Pro Suite**.

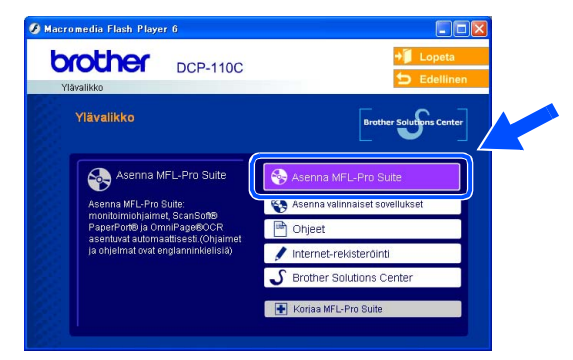

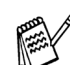

*Jos ikkuna ei avaudu näyttöön, siirry Windowsin® Explorer-valikkoon (Resurssienhallinta) ja avaa Brother CD-ROM-levyn päähakemistosta setup.exe-ohjelma.*

Windows Windows<sup>®</sup>

Ohjainten ja ohjelmien asentaminen Ohjainten ja ohjelmien asentaminen

*Jos näet seuraavan ikkunan, asenna Windows® -päivitykset napsauttamalla OK. Kun käyttöjärjestelmä on päivitetty, tietokone saattaa käynnistyä uudelleen. Huomautus: Jos tietokone käynnistyy uudelleen, asennus jatkuu automaattisesti.*

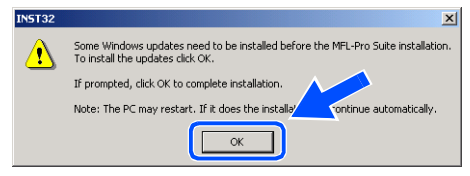

*Jos asennus ei jatku automaattisesti, avaa päävalikko uudelleen ottamalla CD-ROMlevy ulos ja asettamalla se uudelleen paikoilleen tai kaksoisnapsauttamalla setup.exe-ohjelmaa levyn päähakemistosta. Jatka vaiheesta* 4 *ja asenna MFL-Pro Suite.*

5 Luettuasi ja hyväksyttyäsi ScanSoft® PaperPort® 9.0SE -lisenssisopimuksen näpäytä **Yes** (Kyllä).

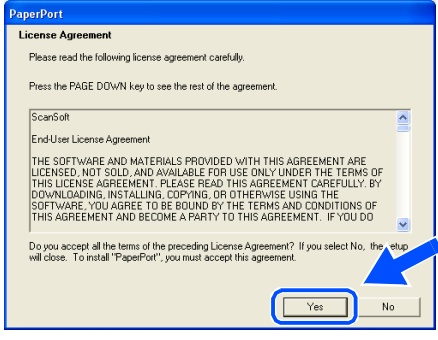

- 6 PaperPort® 9.0SE:n asennus alkaa automaattisesti, ja sen jälkeen asennetaan MFL-Pro Suite.
- **7** Kun Brother MFL-Pro Suite Software License Agreement (Käyttöoikeussopimus) -ikkuna tulee näyttöön, napsauta **Yes**

(Kyllä), jos hyväksyt käyttöoikeussopimuksen.

> nee Agreement ngruumum<br>aad the follo

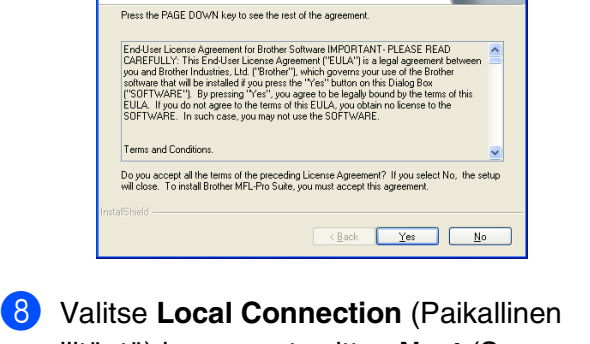

liitäntä) ja napsauta sitten **Next** (Seuraava). Asennus jatkuu.

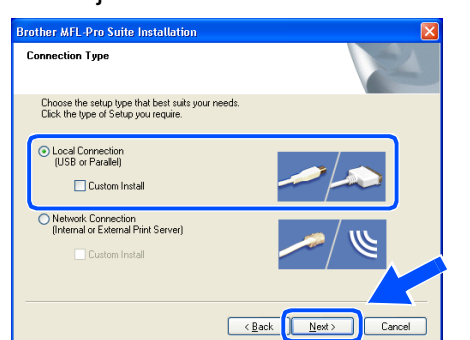

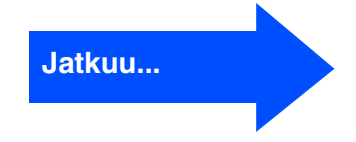

### **Windows® 98/98SE/Me/2000 Professional/XP**

9 Kun alla oleva ikkuna tulee näkyviin, kytket USB-kaapeli ensin tietokoneeseen ja sitten laitteeseen.

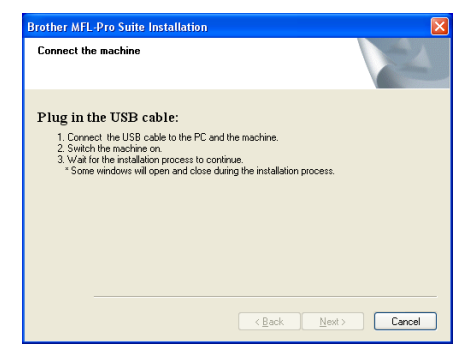

Niin näet USB-kaapelille tarkoitetun aukon:

- 1. Avaa skannerin kansi yläasentoon.
- 2. Kytke USB-kaapeli USB-liitäntään, jossa on symboli  $\left[\frac{1}{2}\right]$ . USB-liitäntä sijaitsee mustepatruunoiden aukkojen yläpuolella vasemmalla, kuten alla olevasta kuvasta näkyy.

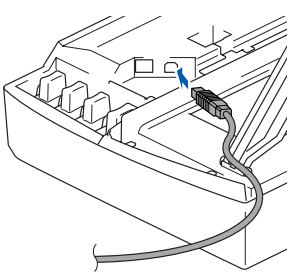

3. Aseta USB-kaapeli varovasti sille varattuun kouruun alla osoitetulla tavalla ja vie kaapeli kourua pitkin laitteen takaosaa kohti.

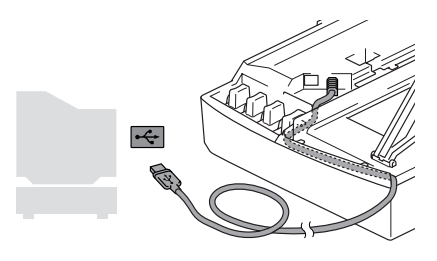

# *Varoitus*

*Varmista, ettei kaapeli estä kantta sulkeutumasta kunnolla, koska se voi häiritä laitteen toimintaa.*

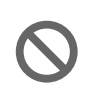

**Laitetta ei saa kytkeä näppäimistön USB-porttiin tai virrattomaan USBkeskittimeen.**

0 Nosta skannerin kantta, niin salpa vapautuu. Työnnä varovasti skannerin kannen tukea alaspäin ja sulje kansi.

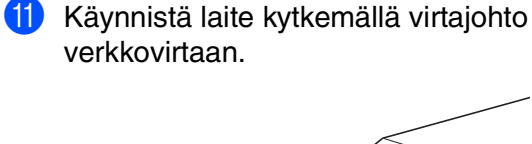

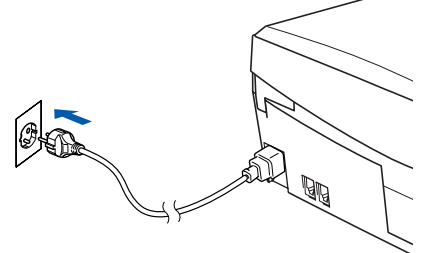

Asennusikkuna tulee näyttöön muutaman sekunnin kuluttua.

Brother-ohjainten asennus alkaa automaattisesti. Odota, sillä asennusikkunat tulevat näyttöön toinen toisensa jälkeen.

12 Kun Brotherin ja ScanSoftin On-line Registration (Rekisteröi ohjelma) -ikkuna tulee näyttöön, valitse toinen vaihtoehdoista ja seuraa näytön ohjeita.

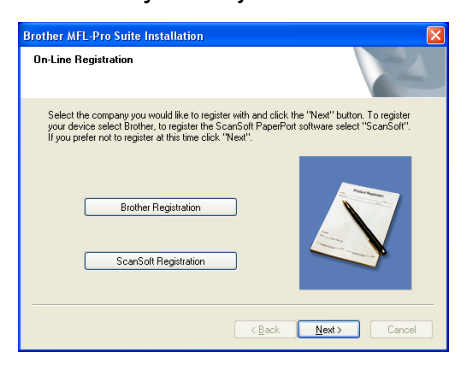

## Windows®

## Windows Windows<sup>®</sup>

#### 13 Käynnistä tietokone uudelleen napsauttamalla **Finish** (Valmis).

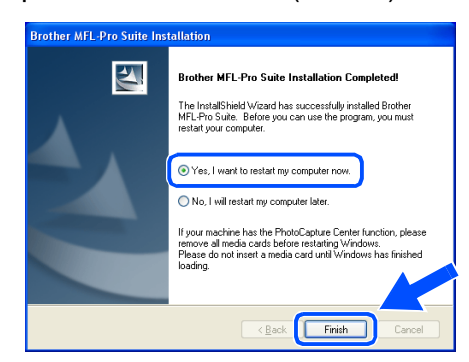

14 Tietokoneen käynnistyttyä uudelleen käynnistyy myös asennuksen tarkistusohjelma (Installation Diagnostics), ja asennuksen tulosikkuna tulee näyttöön.

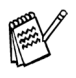

*Jollei asennus onnistu, yritä asentaa uudelleen päävalikon kohdasta Korjaa MFL-Pro Suite (Korjaa MFL-Pro Suite). Valitse Korjaa MFL-Pro Suite ja seuraa näytön ohjeita.*

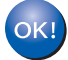

**MFL-Pro Suite -ohjelma, Brotherin tulostinohjain ja skannerin ohjain on asennettu ja asennus on suoritettu loppuun.**

# <span id="page-17-0"></span>**Mac OS® 8.6 - 9.2**

#### **Varmista, että olet noudattanut kaikkia ohjeita vaiheessa 1 "Laitteen asetukset" [sivuilla 4 - 9.](#page-5-0)**

Irrota laite verkkovirrasta ja Macintosh<sup>®</sup>tietokoneesta, jos olet jo kytkenyt liitäntäkaapelin.

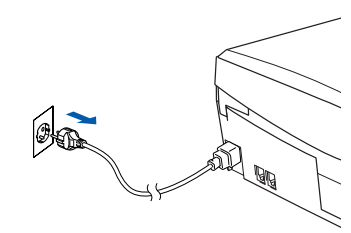

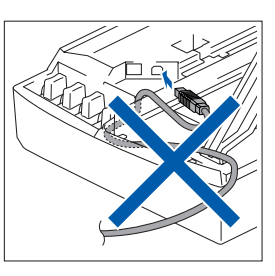

Käynnistä Macintosh<sup>®</sup>.

3 Aseta pakkauksen mukana toimitettu CD-ROM-levy CD-ROM-asemaan.

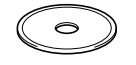

4 Asenna tulostimen ja skannerin ohjain kaksoisnapsauttamalla **Start Here** (Aloita tästä) -kuvaketta. Jos näyttöön tulee kielivalintaikkuna, valitse haluamasi kieli.

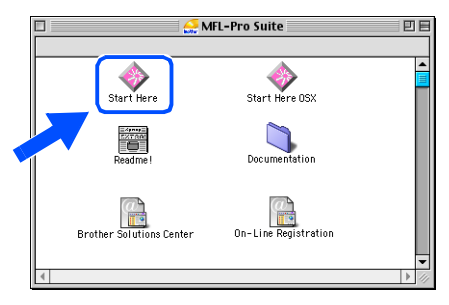

5 Asenna napsauttamalla **MFL-Pro Suite**.

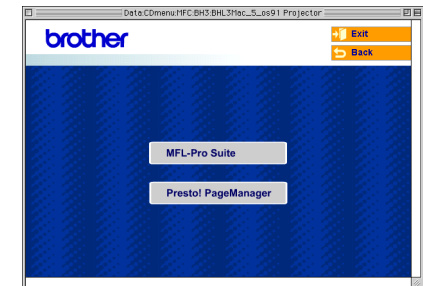

6 Seuraa näytön ohjeita ja käynnistä Macintosh®-tietokoneesi uudelleen.

**7** Kytke USB-kaapeli ensin Macintosh<sup>®</sup>tietokoneeseen ja sitten laitteeseen. Niin näet USB-kaapelille tarkoitetun aukon:

- 1. Avaa skannerin kansi yläasentoon.
- 2. Kytke USB-kaapeli USB-liitäntään, jossa on symboli  $\left[\frac{1}{2}\right]$ . USB-liitäntä sijaitsee mustepatruunoiden aukkojen yläpuolella vasemmalla, kuten alla olevasta kuvasta näkyy.

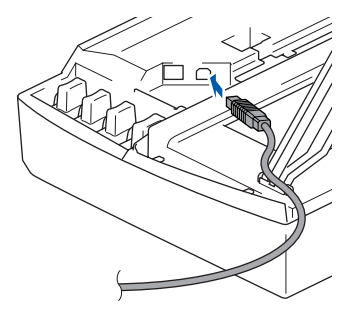

Mac OS<sup>®</sup><br>8.6 - 9.2

Ohjainten ja ohjelmien asentaminen

Ohjainten ja ohjelmien asentaminen

3. Aseta USB-kaapeli varovasti sille varattuun kouruun alla osoitetulla tavalla ja vie kaapeli kourua pitkin laitteen takaosaa kohti.

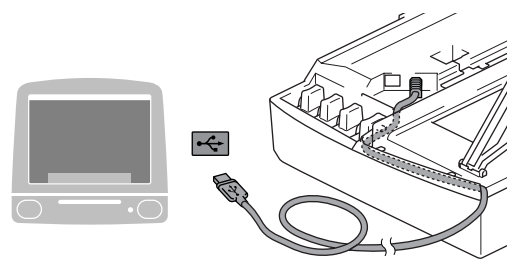

# *Varoitus*

*Varmista, ettei kaapeli estä kantta sulkeutumasta kunnolla, koska se voi häiritä laitteen toimintaa.*

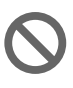

**Laitetta ei saa kytkeä näppäimistön USB-porttiin tai virrattomaan USBkeskittimeen.**

- 8 Nosta skannerin kantta, niin salpa vapautuu. Työnnä varovasti skannerin kannen tukea alaspäin ja sulje kansi.
- 9 Käynnistä laite kytkemällä virtajohto verkkovirtaan.

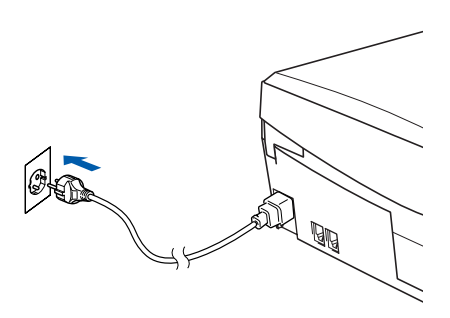

0 Avaa Apple®-valikko ja valitse **Valitsija**.

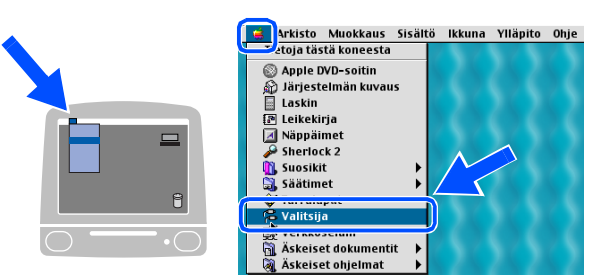

A Napsauta asentamaasi **Brother Ink** kuvaketta. Valitse haluamasi tulostin **Valitsija** -ikkunan oikeasta laidasta. Sulje **Valitsija**.

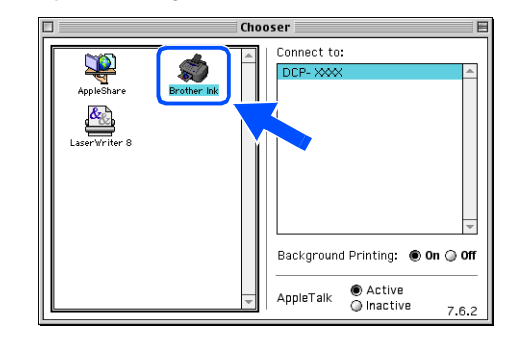

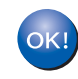

**Brother tulostinohjain ja skannerin ohjain on nyt asennettu.**

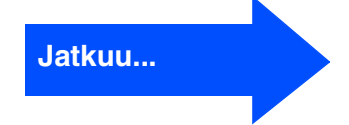

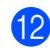

12 Asenna Presto!<sup>®</sup> PageManager<sup>®</sup> napsauttamalla **Presto! PageManager** kuvaketta ja seuraa näytön ohjeita.

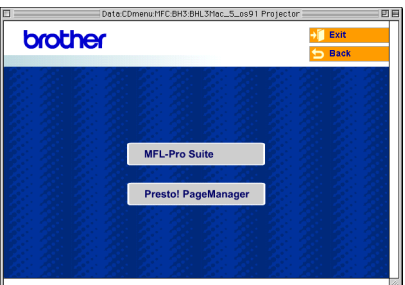

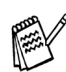

*Valokuvien ja alkuperäiskappaleiden skannaaminen, jakaminen ja järjestäminen on helppoa Presto!® PageManager® ohjelmalla.*

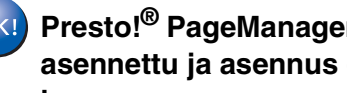

**Presto!® PageManager® -ohjelma on asennettu ja asennus on suoritettu loppuun.**

Mac OS<sup>®</sup>X

Ohjainten ja ohjelmien asentaminen

Ohjainten ja ohjelmien asentaminen

# <span id="page-20-0"></span>**Mac OS® X 10.2.4 tai uudempi**

#### **Varmista, että olet noudattanut kaikkia ohjeita vaiheessa 1 "Laitteen asetukset" [sivuilla 4 - 9.](#page-5-0)**

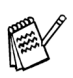

*Mac OS® X 10.2.0–10.2.3 -käyttäjien on päivitettävä järjestelmäksi Mac OS® X 10.2.4 tai uudempi. (Uusimmat tiedot Mac OS® X käyttöjärjestelmästä saat osoitteesta: [http://solutions.brother.com.\)](http://solutions.brother.com.)*

Irrota laite verkkovirrasta ja Macintosh<sup>®</sup>tietokoneesta, jos olet jo kytkenyt liitäntäkaapelin.

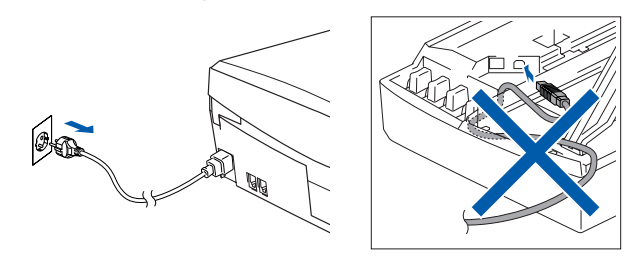

- Käynnistä Macintosh<sup>®</sup>.
- 3 Aseta pakkauksen mukana toimitettu CD-ROM-levy CD-ROM-asemaan.

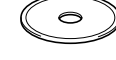

4 Asenna tulostinohjain ja skannerin ohjain kaksoisnapauttamalla **Start Here OSX** (Aloita tästä) -kuvaketta. Jos näyttöön tulee kielivalintaikkuna, napsauta haluamaasi kieltä.

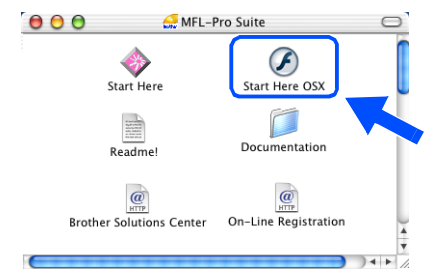

5 Asenna napsauttamalla **MFL-Pro Suite**.

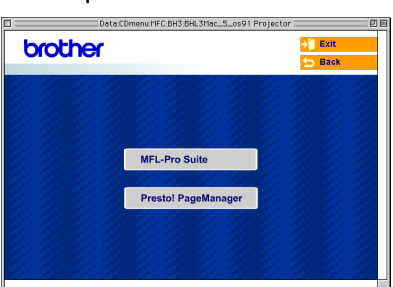

- 6 Seuraa näytön ohjeita ja käynnistä Macintosh®-tietokoneesi uudelleen.
- 7 Kun **DeviceSelector** -ikkuna aukeaa, kytke USB-kaapeli ensin Macintosh®-

tietokoneeseen ja sen jälkeen laitteeseen.

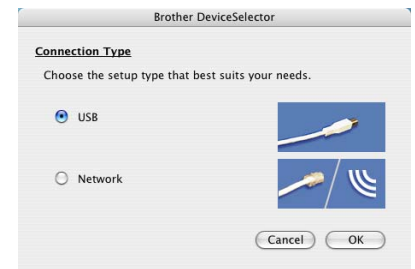

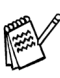

*DeviceSelector -ikkunaa ei tule näyttöön, jos USB-kaapeli on kytketty, ennen kuin olet käynnistänyt Macintosh®-tietokoneesi uudelleen, tai jos ohjelma korvaa aiemmin asennetun Brother-ohjelmistoversion. Jos ongelma esiintyy, jatka asennusta ja ohita vaihe 10. Katso Ohjelmiston käyttöoppaasta 8 luvusta sen jälkeen lisätiedot siitä, miten valitaan, mihin laitteeseen ControlCenter2.0 luo yhteyden.* 

Niin näet USB-kaapelille tarkoitetun aukon:

- 1. Avaa skannerin kansi yläasentoon.
- 2. Kytke USB-kaapeli USB-liitäntään, jossa on symboli  $\boxed{\leftarrow}$ . USB-liitäntä sijaitsee mustepatruunoiden aukkojen yläpuolella vasemmalla, kuten alla olevasta kuvasta näkyy.

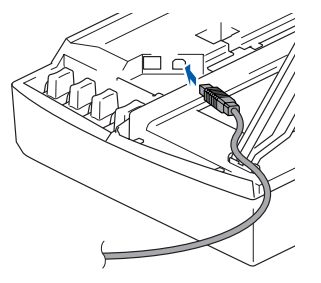

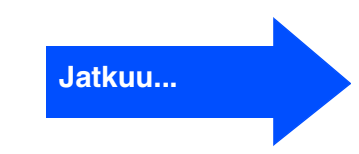

3. Aseta USB-kaapeli varovasti sille varattuun kouruun alla osoitetulla tavalla ja vie kaapeli kourua pitkin laitteen takaosaa kohti.

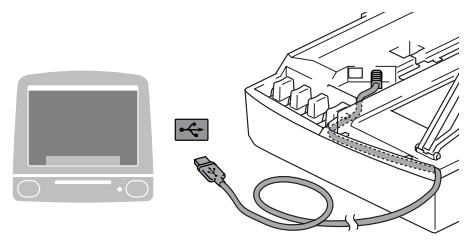

### *Varoitus*

*Varmista, ettei kaapeli estä kantta sulkeutumasta kunnolla, koska se voi häiritä laitteen toimintaa.*

> **Laitetta EI SAA kytkeä näppäimistön USB-porttiin tai virrattomaan USBkeskittimeen.**

- 8 Nosta skannerin kantta, niin salpa vapautuu. Työnnä varovasti skannerin kannen tukea alaspäin ja sulje kansi.
- 9 Käynnistä laite kytkemällä virtajohto verkkovirtaan.

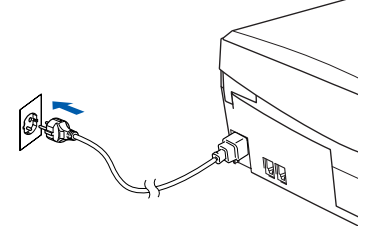

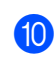

0 Jos **DeviceSelector** -ikkuna on auki, valitse **USB** ja napsauta **OK**.

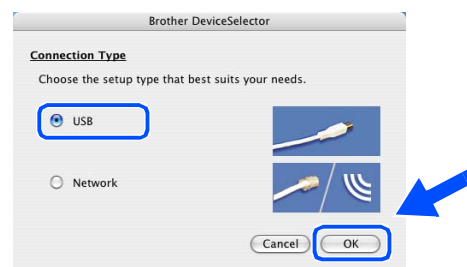

**A Valitse kohta Ohjelmat Siirry -valikosta.** 

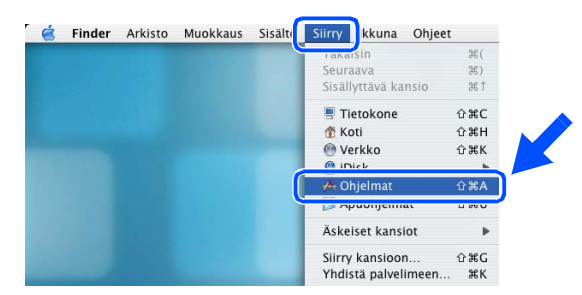

B Avaa **Lisäohjelmat** -kansio.

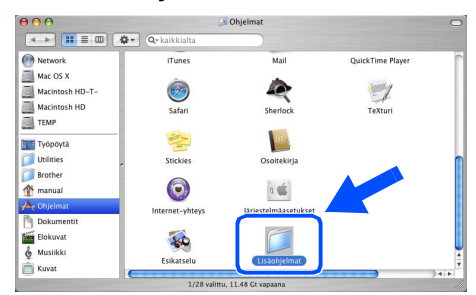

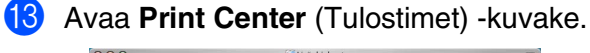

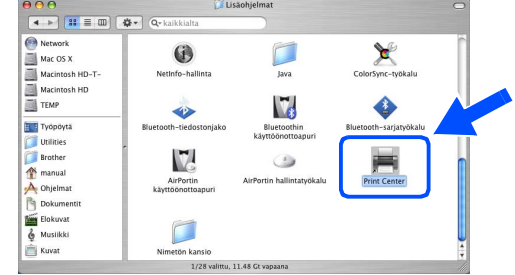

#### D Napsauta **Lisää**.

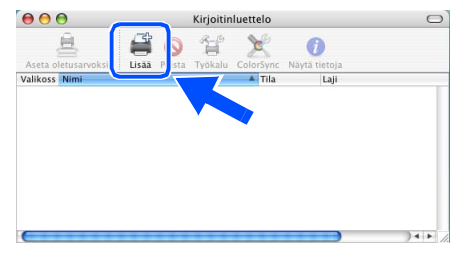

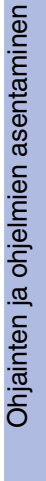

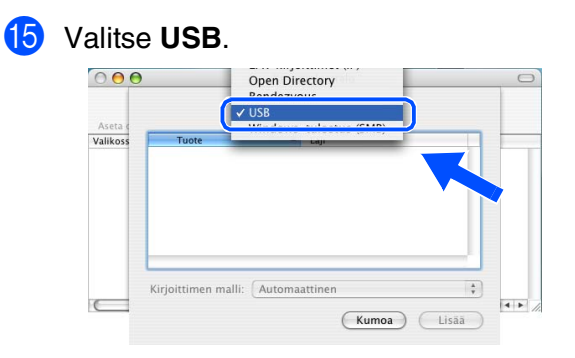

**16** Valitse DCP-110C ja napsauta sen jälkeen **Lisää**.

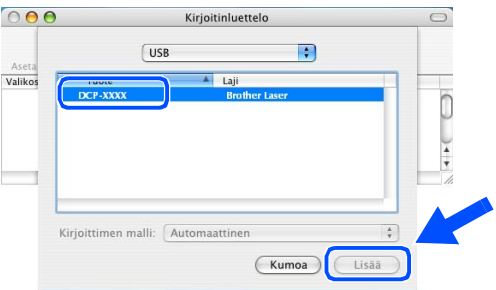

G Valitse **Kirjoittimen asetustyökalu** -valikosta **Lopeta Kirjoittimen asetustyökalu**.

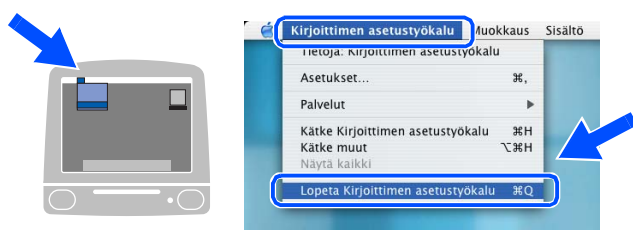

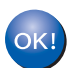

**MFL-Pro Suite, Brother-tulostinohjain ja skannerin ohjain on asennettu ja asennus suoritettu loppuun.**

18 Asenna Presto!<sup>®</sup> PageManager<sup>®</sup> napsauttamalla **Presto! PageManager** kuvaketta ja seuraa näytön ohjeita.

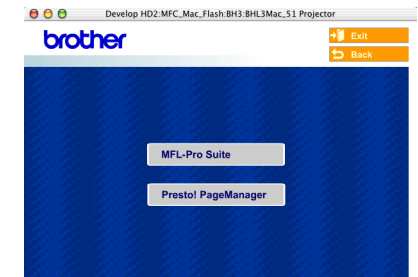

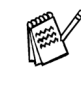

*Valokuvien ja alkuperäiskappaleiden skannaaminen, jakaminen ja järjestäminen on helppoa Presto!® PageManager®-ohjelmalla.*

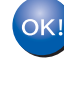

**Presto!® PageManager® -ohjelma on asennettu ja asennus on suoritettu loppuun.**

# <span id="page-23-1"></span><span id="page-23-0"></span>**Mustepatruuna**

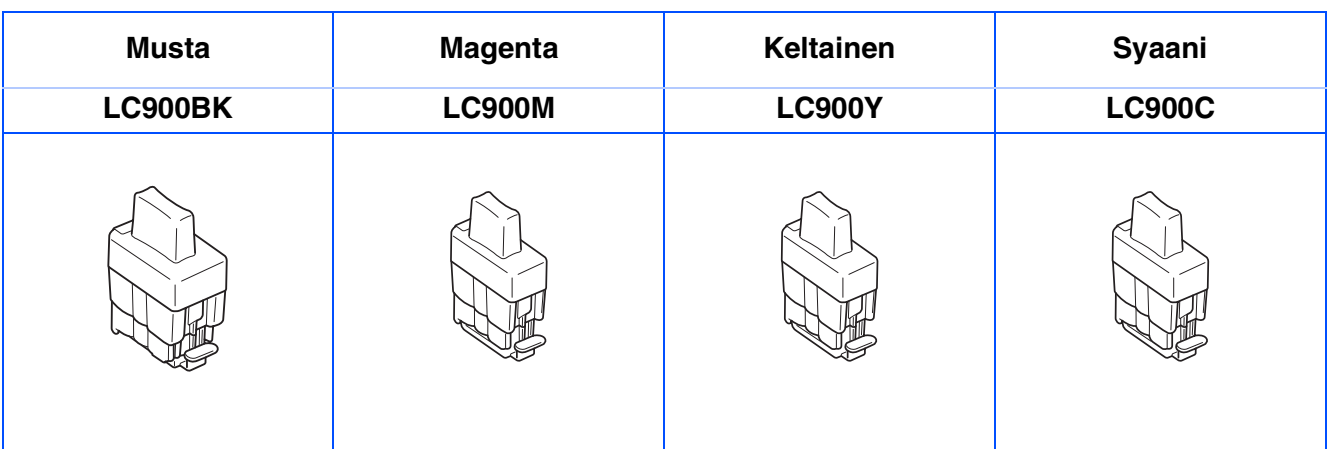

#### **Tavaramerkit**

Brother-logo on Brother Industries Ltd:n rekisteröity tavaramerkki.

Brother on Brother Industries Ltd:n rekisteröity tavaramerkki.

Multi-Function Link on Brother International Corporationin rekisteröity tavaramerkki.

© Copyright 2004 Brother Industries Ltd. Kaikki oikeudet pidätetään.

Windows, Microsoft ja MS-DOS ovat Microsoftin rekisteröityjä tavaramerkkejä Yhdysvalloissa ja muissa maissa. Macintosh ja True Type ovat Apple Computer, Inc:n tavaramerkkejä tai rekisteröityjä tavaramerkkejä.

PaperPort ja OmniPage ovat ScanSoft, Inc:n rekisteröityjä tavaramerkkejä.

Presto! PageManager on NewSoft Technology Corporationin rekisteröity tavaramerkki.

Jokaisella yhtiöllä, jonka ohjelmiston nimi on mainittu tässä käyttöoppaassa, on erityinen ohjelmia koskeva ohjelmistosopimus.

**Kaikki muut tässä käyttöoppaassa mainitut tuotemerkit ja tuotenimet ovat omistajiensa rekisteröityjä tavaramerkkejä.**

#### **Laadinta- ja julkaisutiedote**

Tämä käyttöopas on laadittu ja julkaistu Brother Industries Ltd. -yhtiön valvonnassa, ja siinä esiintyvät tuotekuvaukset ja tekniset tiedot ovat uusimpia.

Pidätämme oikeuden muuttaa tämän käyttöoppaan sisältöä ja teknisiä tietoja ilman varoitusta.

Brother pidättää itsellään oikeuden tehdä muutoksia tässä esitettyihin teknisiin ja materiaaleja koskeviin tietoihin ilman varoitusta, eikä se ole vastuussa mistään vahingoista (mukaan lukien välilliset vahingot), jotka johtuvat luottamuksesta esitettyyn aineistoon mukaan lukien painovirheet tai muut julkaisuun liittyvät virheet, kuitenkaan niihin rajoittumatta.

Tämä laite on tarkoitettu ammattikäyttöön.

©2004 Brother Industries, Ltd.

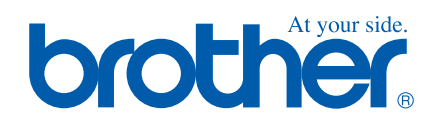

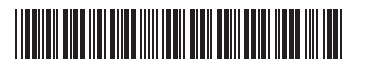

FIN LF53740013